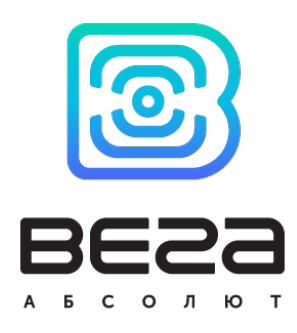

# NB-IOT МОДЕМ ВЕГА NB-15

## Руководство по эксплуатации

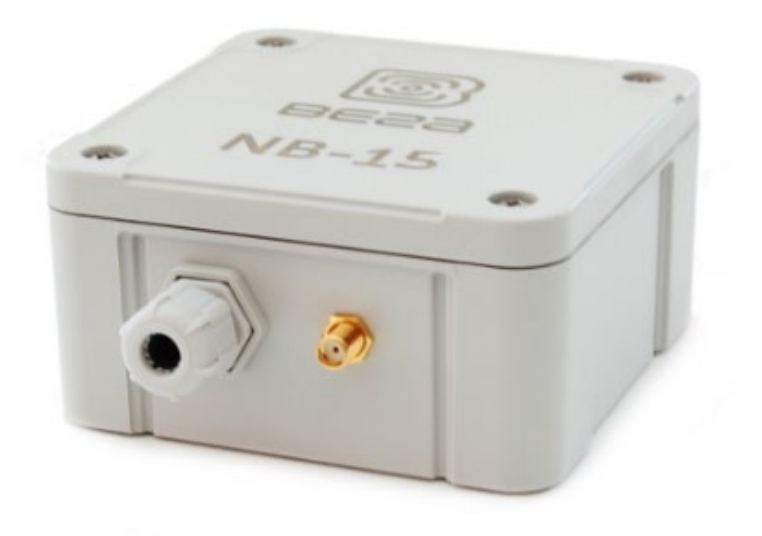

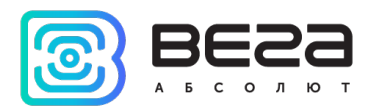

#### Информация о документе

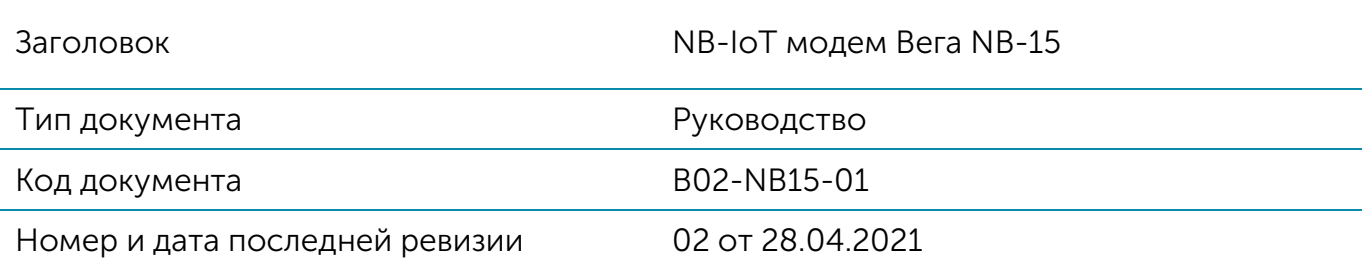

<span id="page-1-1"></span><span id="page-1-0"></span>Этот документ применим к следующим устройствам:

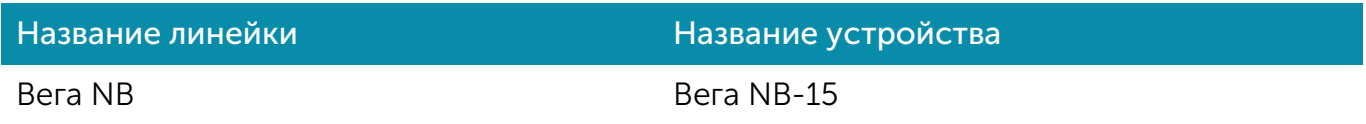

#### История ревизий

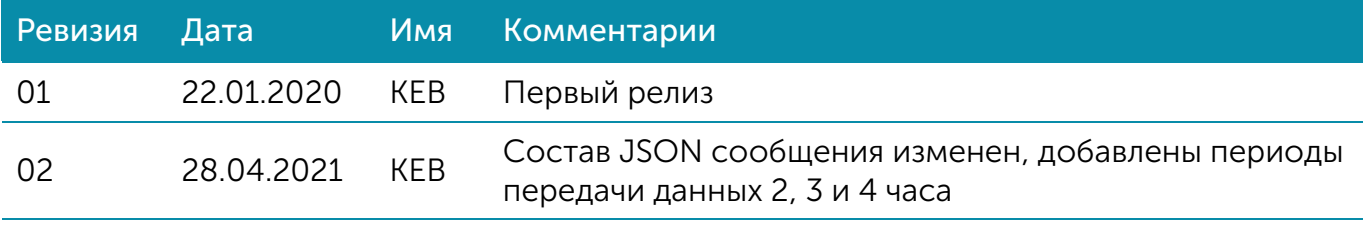

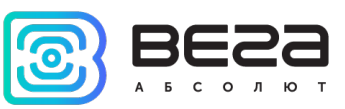

## **ОГЛАВЛЕНИЕ**

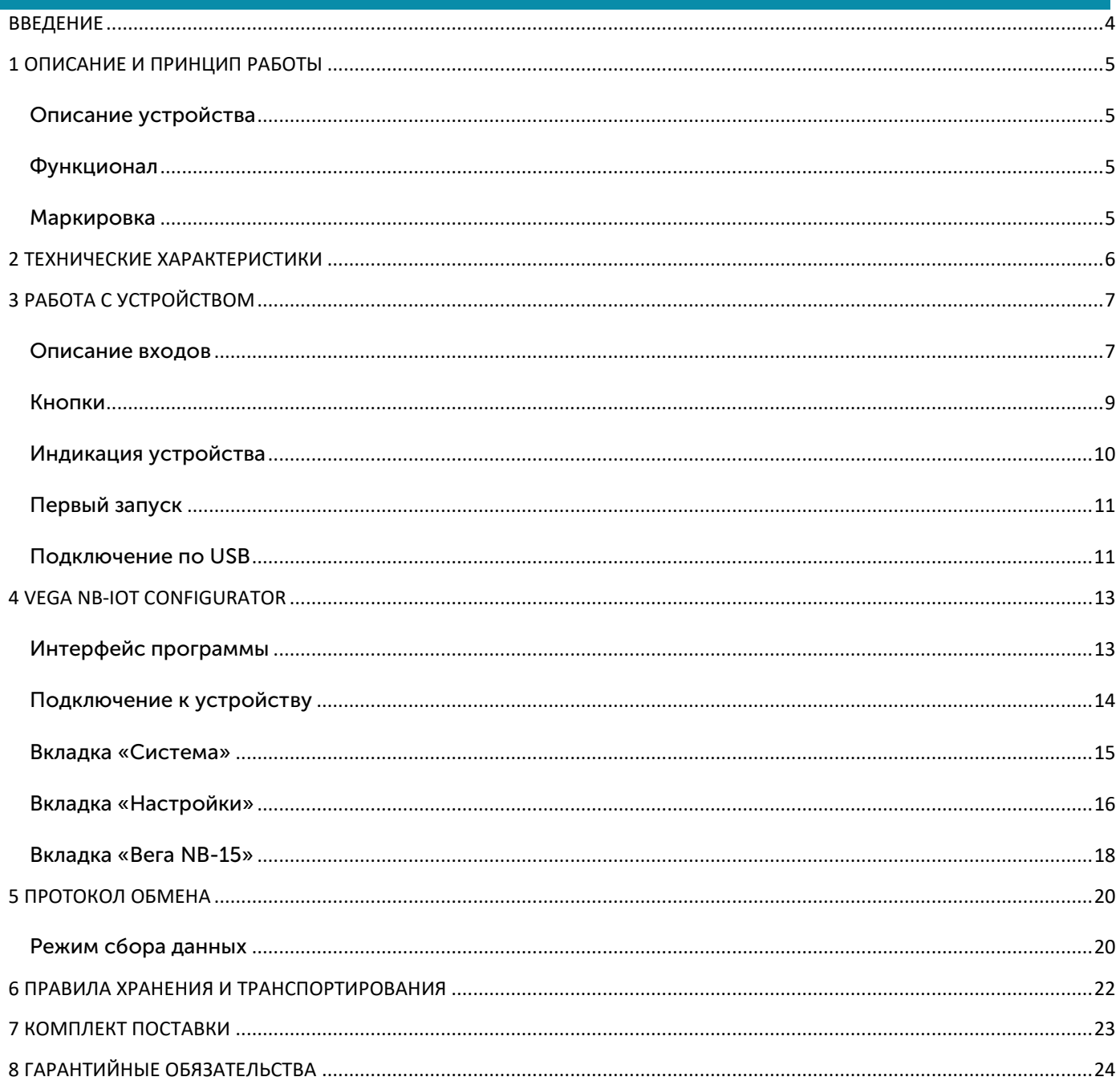

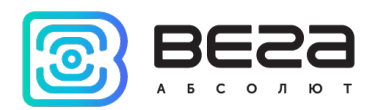

## <span id="page-3-0"></span>ВВЕДЕНИЕ

Настоящее руководство распространяется на NB-IoT модем Вега NB-15 (далее – модем) производства ООО «Вега-Абсолют» и определяет порядок установки и подключения, а также содержит команды управления и описание функционала.

Руководство предназначено для специалистов, ознакомленных с правилами выполнения монтажных работ в области различного электронного и электрического оборудования.

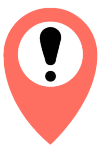

Для обеспечения правильного функционирования установка и настройка счетчика должны осуществляться квалифицированными специалистами

ООО «Вега-Абсолют» сохраняет за собой право без предварительного уведомления вносить в руководство изменения, связанные с улучшением оборудования и программного обеспечения, а также для устранения опечаток и неточностей.

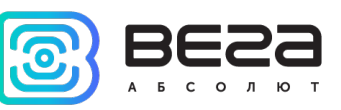

## <span id="page-4-0"></span>1 ОПИСАНИЕ И ПРИНЦИП РАБОТЫ

#### <span id="page-4-1"></span>ОПИСАНИЕ УСТРОЙСТВА

Модем Вега NB-15 предназначен для сбора данных с внешних подключенных устройств с последующим накоплением и передачей этих данных в сеть NB-IoT.

Также устройство Вега NB-15 может применяться в качестве охранного блока, два импульсных входа могут работать в режиме охранных.

Модем может быть использован на приборах учета коммунальных ресурсов и промышленном оборудовании с интерфейсом RS-485, с аналоговыми или цифровыми выходами или для периодического сбора данных температуры с 1-Wire датчиков.

Вега NB-15 имеет внешнюю антенну NB-IoT и степень защиты корпуса IP65.

Элементом питания для модема может служить одна или две встроенные батареи ёмкостью 6400 мАч, либо внешний источник питания 5…55 В.

#### <span id="page-4-2"></span>ФУНКЦИОНАЛ

Модем Вега NB-15 обеспечивает следующий функционал:

- o интерфейс RS-485 по протоколу ModBus
- o интерфейс 1-Wire для подключения температурных датчиков (до 10 штук)
- o два цифровых входа, которые также могут работать в режиме «охранный» для подключения внешних датчиков протечки, охранных датчиков и т. д.
- o два аналоговых входа
- o очередь отправки пакетов при невозможности доставки
- o привязка показаний ко времени по внутренним часам
- o внеочередной выход на связь при срабатывании охранных входов
- o измерение внутренней температуры устройства встроенным термодатчиком
- o измерение напряжения внешнего питания

#### <span id="page-4-3"></span>**МАРКИРОВКА**

Маркировка устройства выполнена в виде наклеиваемой этикетки, которая содержит:

- o Наименование изделия;
- o IMEI
- o Месяц и год выпуска изделия;
- o QR-код, содержащий в себе IMEI для автоматизированного учета.

Этикетка располагается в трех местах - на корпусе устройства, в паспорте и на упаковочной коробке.

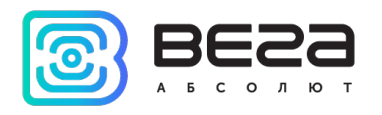

## <span id="page-5-0"></span>2 ТЕХНИЧЕСКИЕ ХАРАКТЕРИСТИКИ

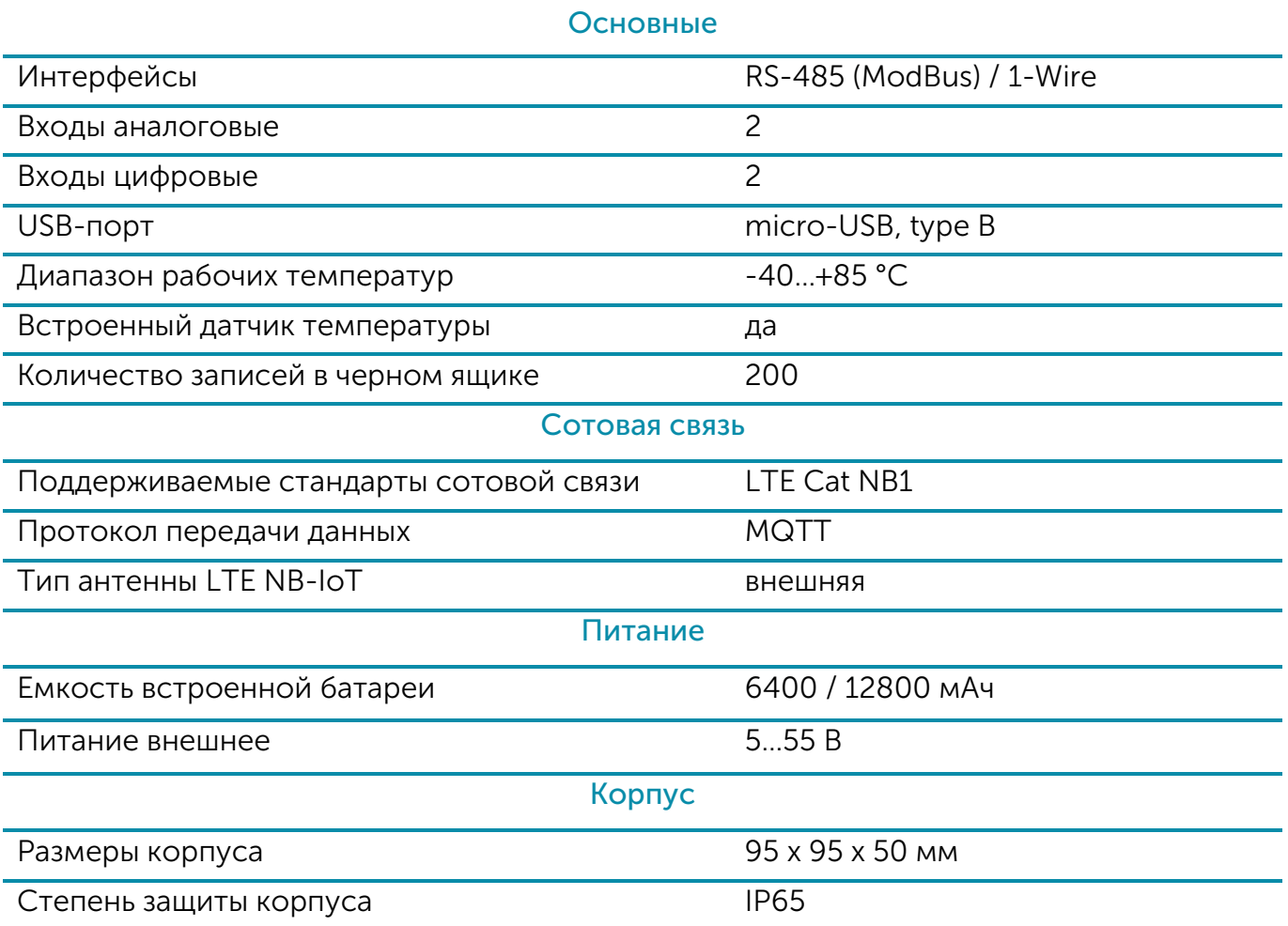

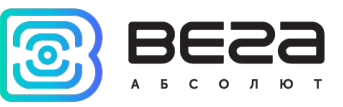

## <span id="page-6-0"></span>3 РАБОТА С УСТРОЙСТВОМ

#### <span id="page-6-1"></span>ОПИСАНИЕ ВХОДОВ

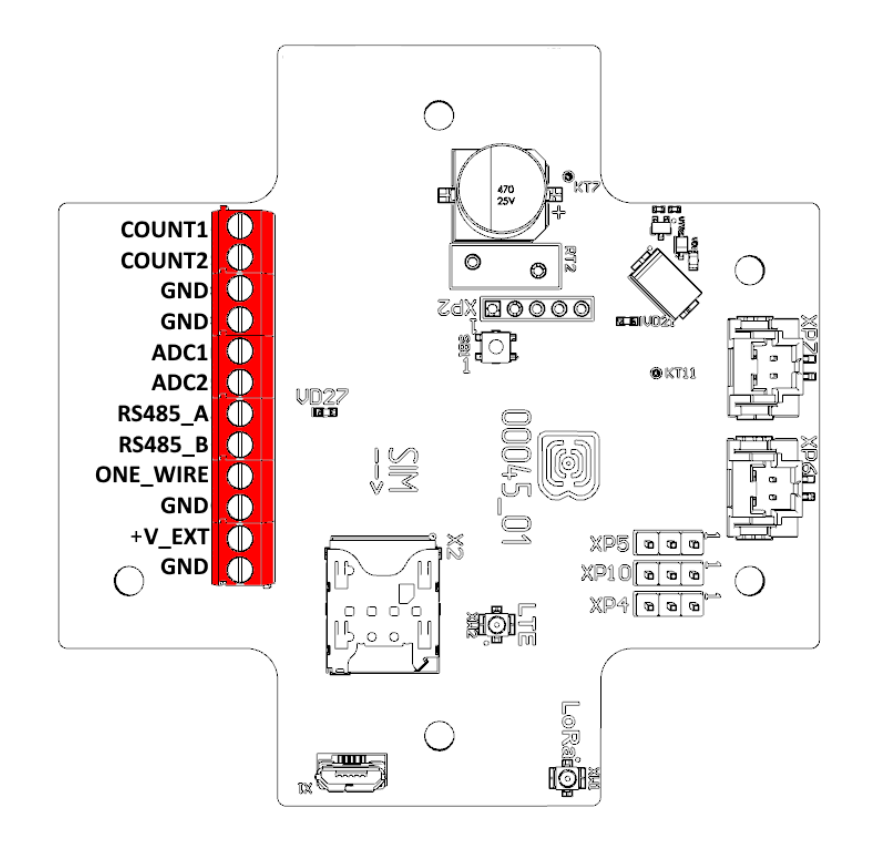

Описание контактов в клеммных блоках приведено в таблице ниже.

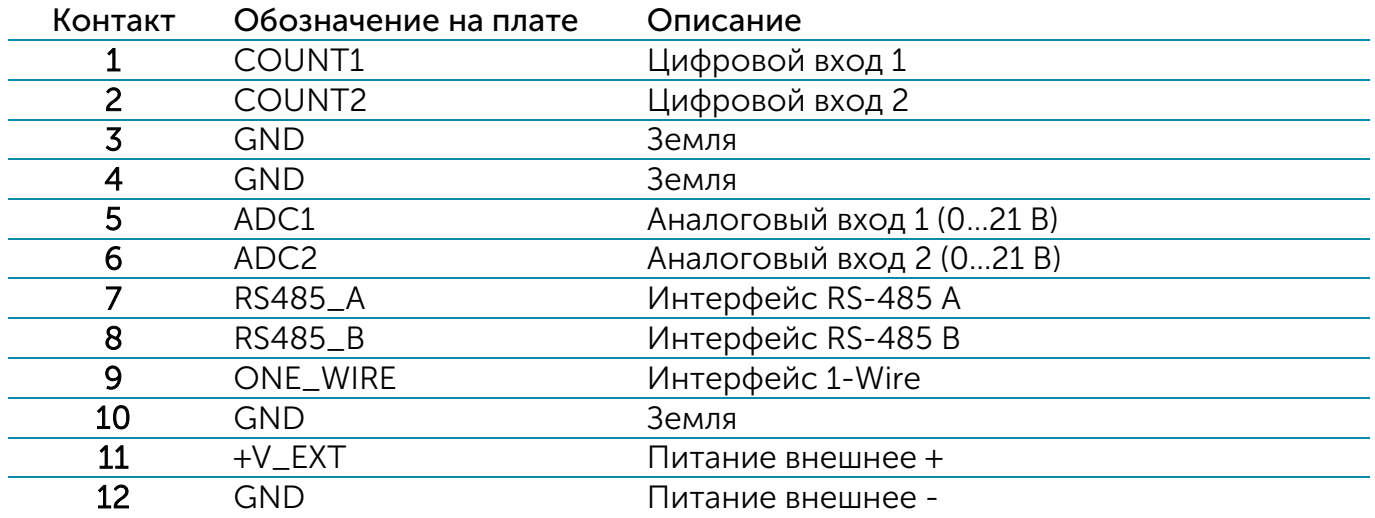

Цифровые входы COUNT1 и COUNT2 могут работать как в импульсном, так и в охранном режиме. Когда вход не подключен, на нём присутствует логическая «1».

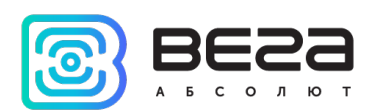

В импульсном режиме устройство подсчитывает количество импульсов на входе. Фиксация происходит по спаду импульса. В охранном режиме устройство отслеживает изменение состояния входа и отправляет сообщение в сеть при возникновении одного из событий: охранная цепь замкнута, разомкнута, или в обоих случаях. Выбрать событие, по которому будет происходить срабатывание охранного входа, можно с помощью приложения «Vega NB-IoT Configurator».

Аналоговые входы ADC1 и ADC2 могут использоваться для измерения внешних напряжений в диапазоне от 0 до 21 В.

Интерфейсы RS-485 (Modbus) и 1-Wire не могут быть использованы одновременно. Переключение между двумя интерфейсам осуществляется с помощью перемычек, которые устанавливаются на разъемах XP4 и XP5 на плате.

Интерфейс 1-Wire позволяет подключить до 10 внешних термодатчиков (подробнее см. раздел 4).

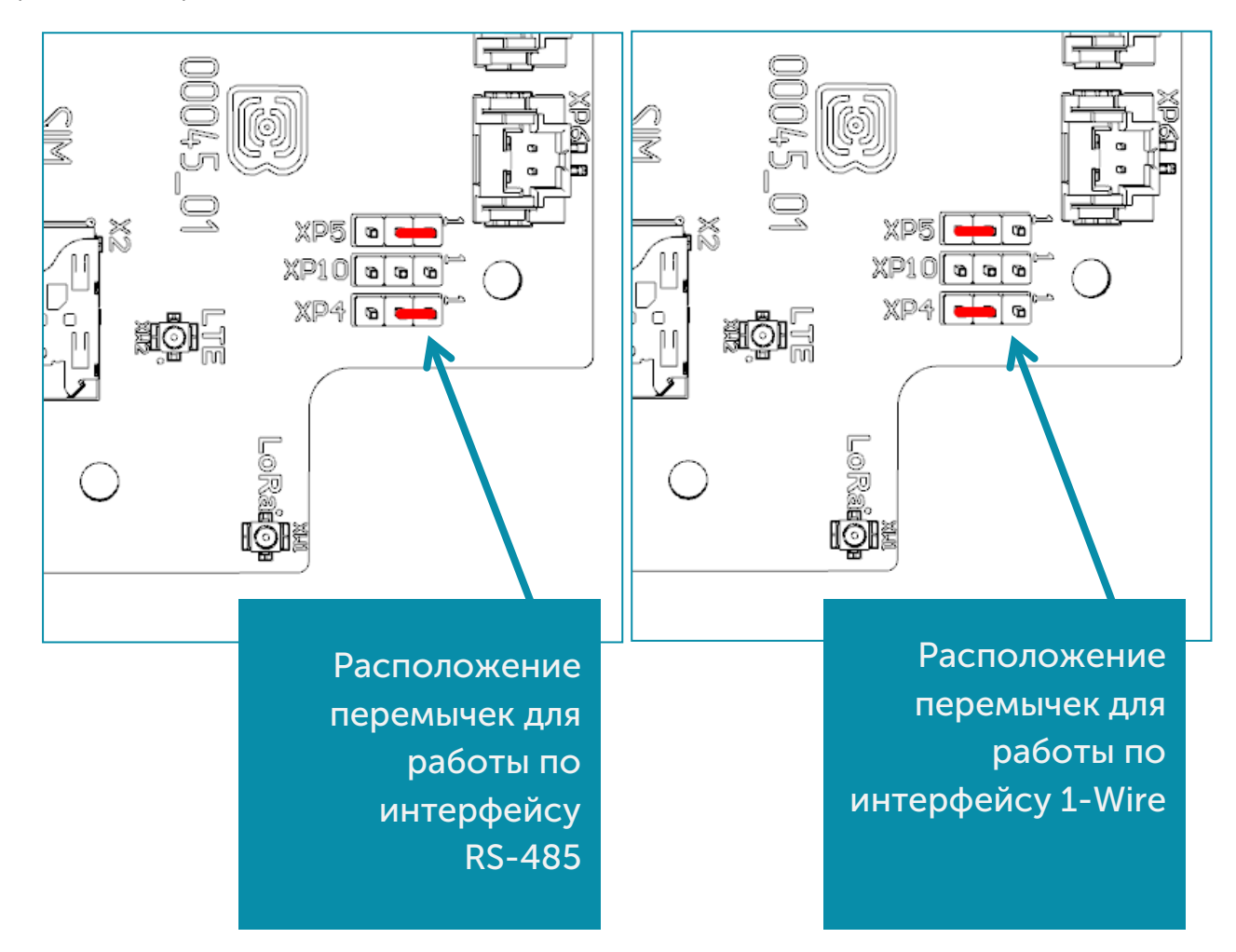

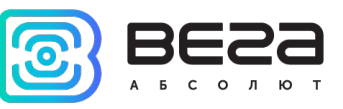

#### <span id="page-8-0"></span>КНОПКИ

На плате расположена кнопка, назначение которой описано в таблице ниже.

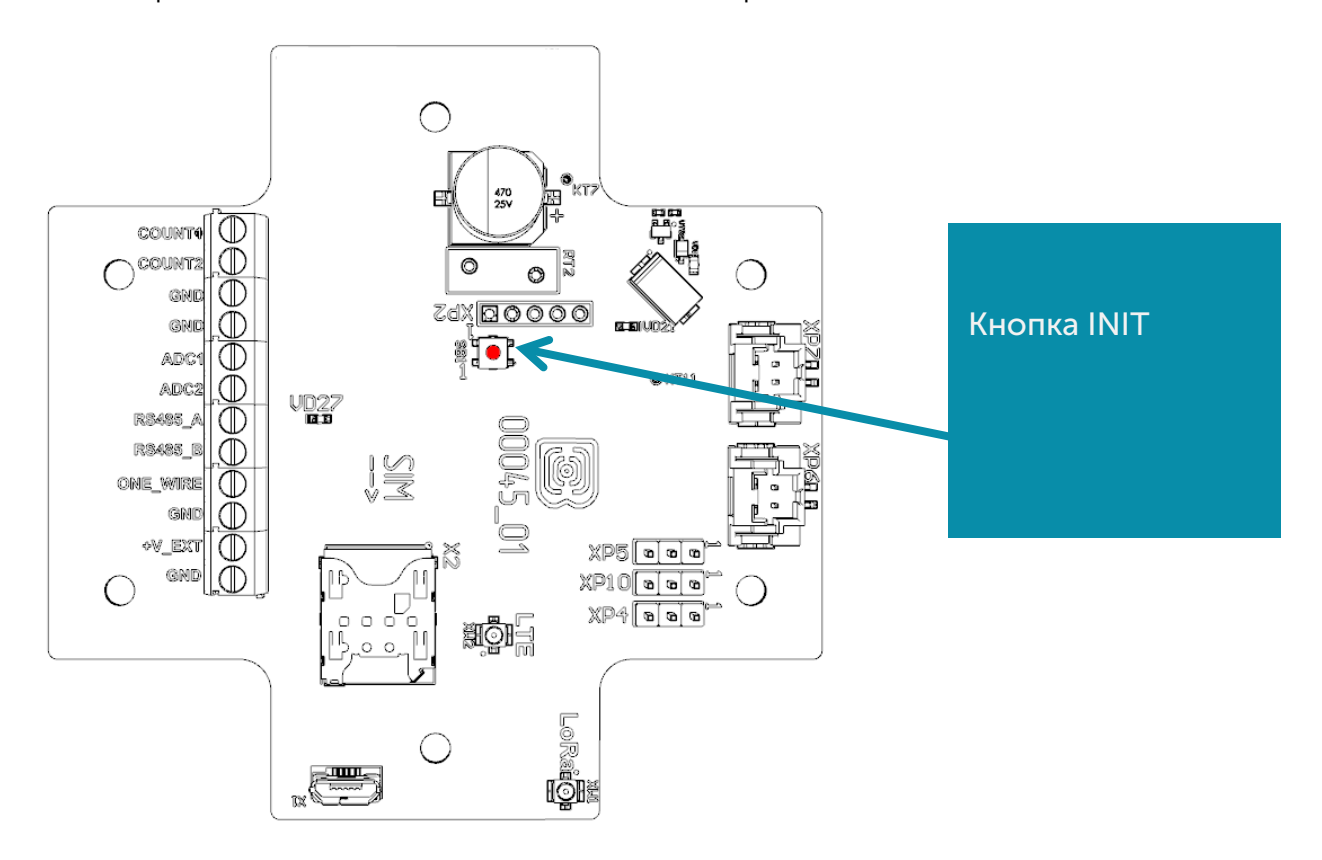

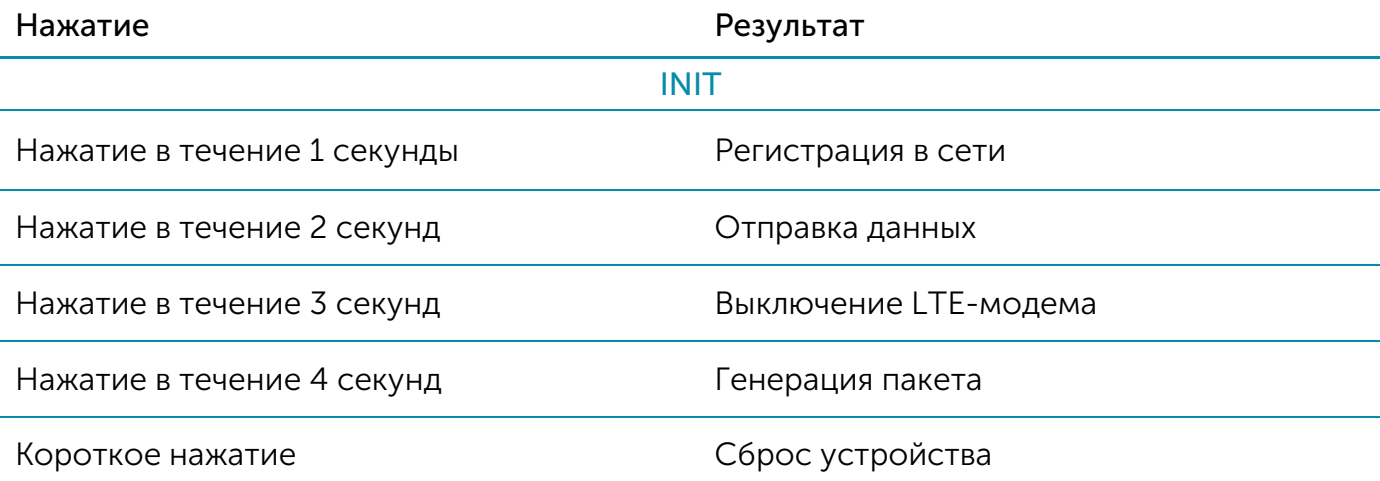

При удержании кнопки красный светодиод начинает вспыхивать раз в секунду, что поможет сориентироваться с продолжительностью нажатия. Нажатие в течение 1 секунды соответствует одной вспышке светодиода, нажатие в течение 2 секунд – двум и так далее.

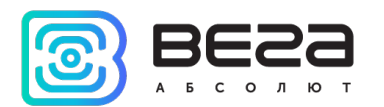

#### <span id="page-9-0"></span>ИНДИКАЦИЯ УСТРОЙСТВА

Устройство имеет один светодиодный индикатор красного цвета, расположенный на плате. Индикатор показывает состояние устройства.

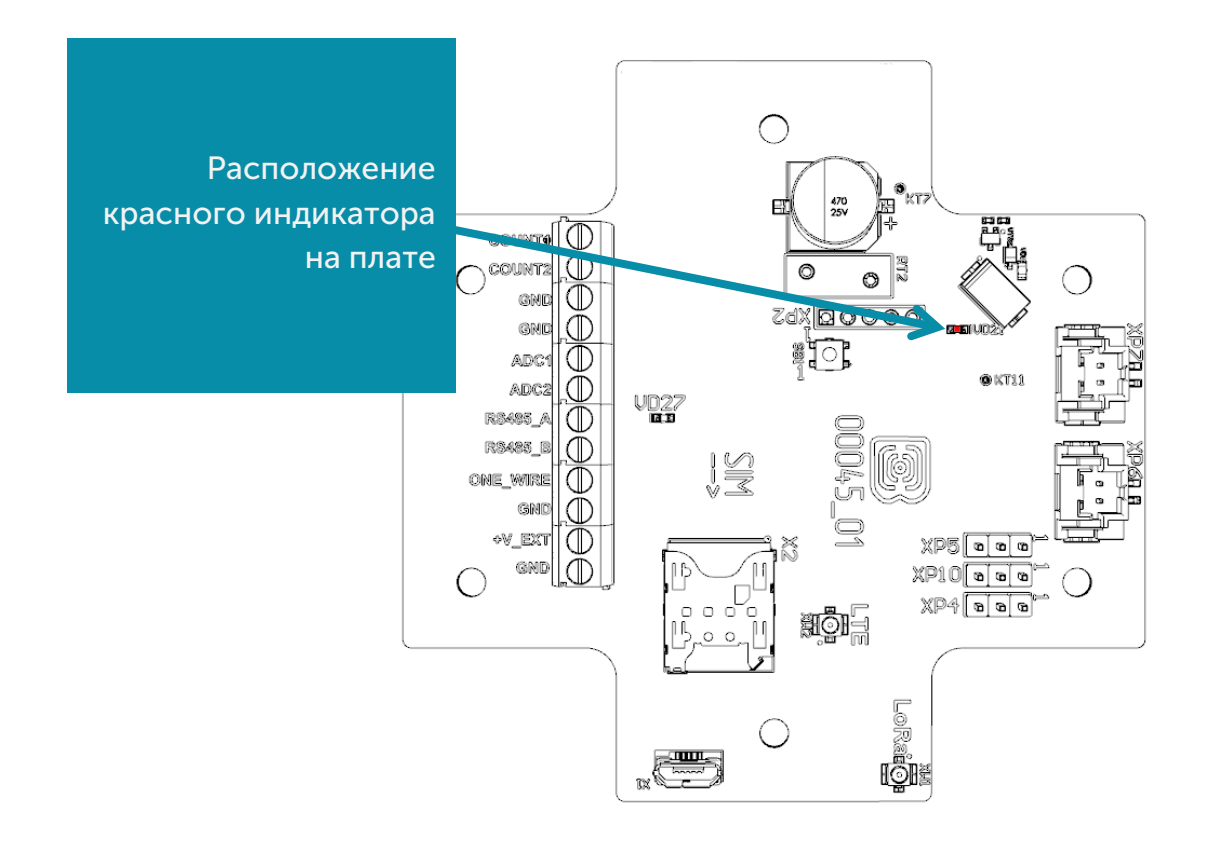

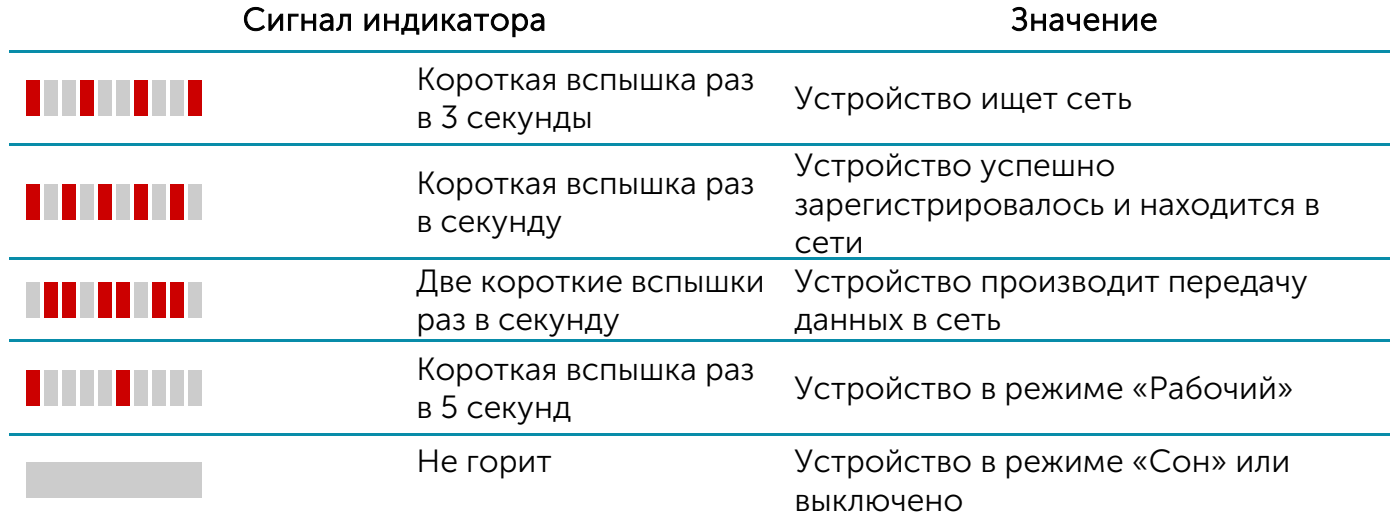

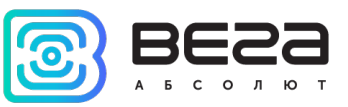

#### <span id="page-10-0"></span>ПЕРВЫЙ ЗАПУСК

Первым делом необходимо установить SIM-карту в слот на плате и настроить передачу данных с помощью приложения «Vega NB-IoT Configurator» (см. раздел 4).

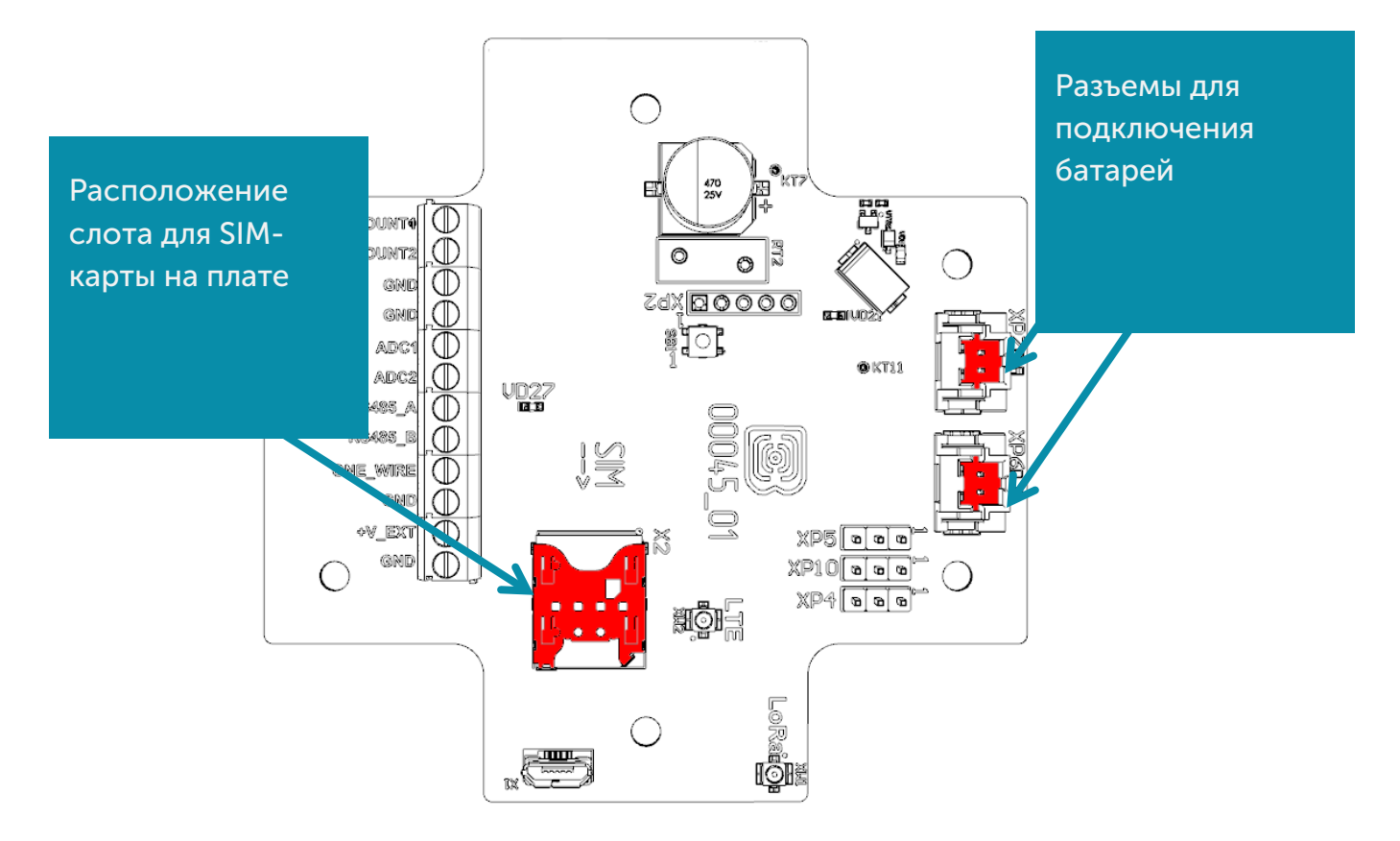

Модем NB-15 может питаться как от внешнего источника питания, так и от встроенной батареи. Для работы от встроенной батареи необходимо подключить разъём батареи к одному из разъёмов питания на плате с маркировкой XP7 либо XP6. В случае работы устройства от двух батарей следует использовать оба разъёма.

После подключения питания устройство загружается и уходит в сон до выхода на связь по расписанию.

Если же после этого нужно осуществить тестовую передачу данных, то следует нажать на кнопку INIT в течение 2 секунд.

#### <span id="page-10-1"></span>ПОДКЛЮЧЕНИЕ ПО USB

Устройство Вега NB-15 может настраиваться с помощью программы «Vega NB-IoT Configurator» при подключении через USB-разъем на плате (см. раздел 4).

Перед первым подключением устройства к компьютеру необходимо установить драйвер для COM-порта stsw-stm32102, который можно скачать на сайте [iotvega.com.](https://iotvega.com/product/nb13) После запуска исполняемого файла VCP\_V1.4.0\_Setup.exe появится окно установщика:

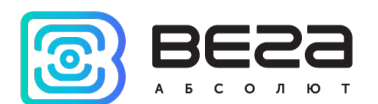

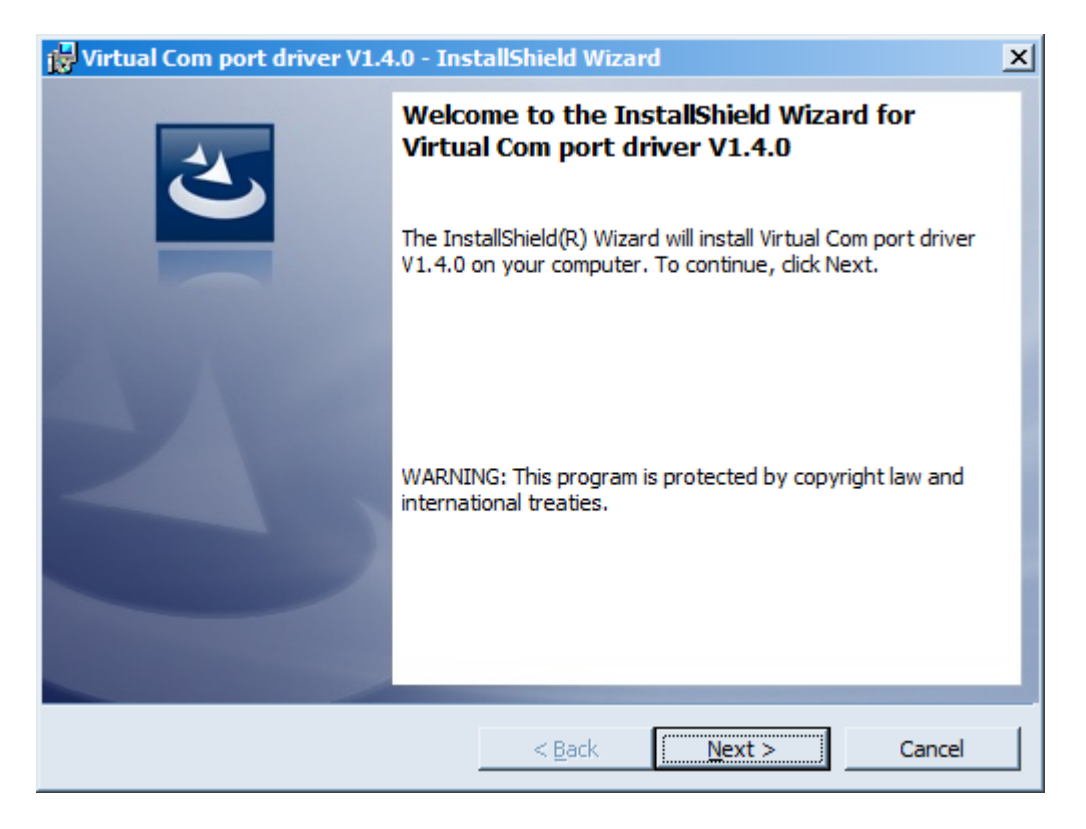

В этом окне нужно нажать кнопку Next, затем Install, после чего начнётся установка. По окончании появится окно успешного завершения установки:

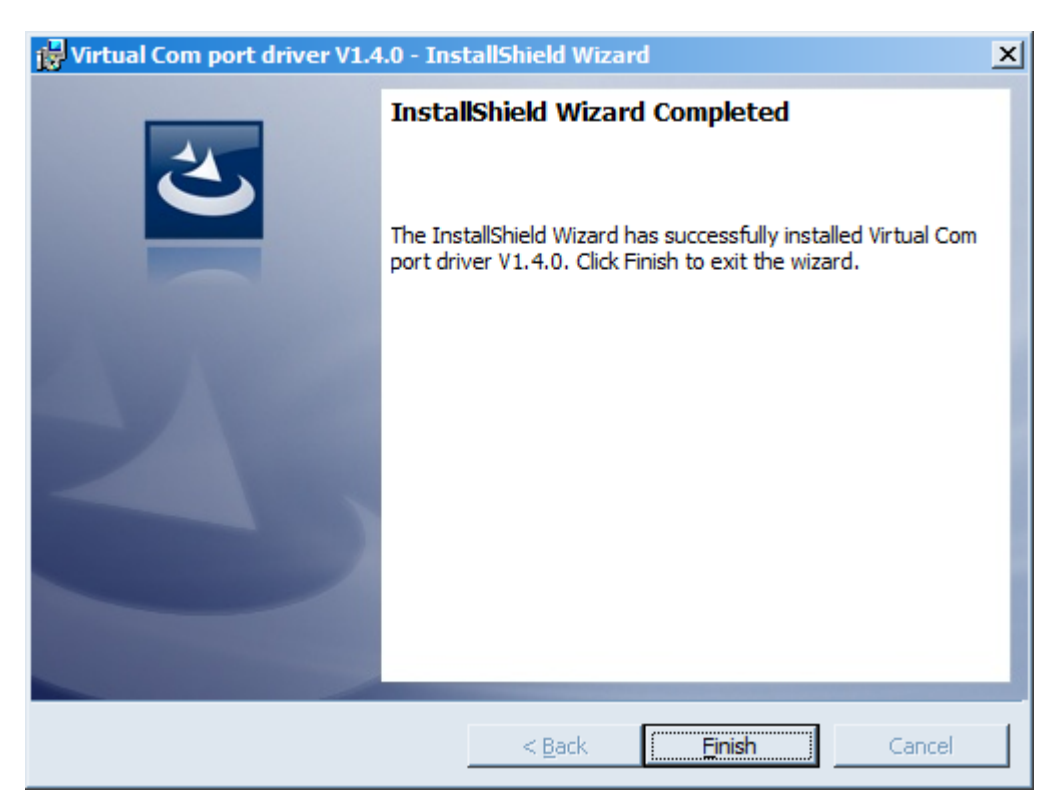

После нажатия Finish драйвер готов к работе, - можно подключать счётчик импульсов по USB.

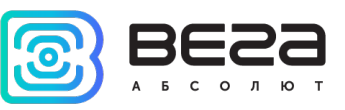

#### <span id="page-12-0"></span>4 VEGA NB-IOT CONFIGURATOR

Программа «Vega NB-IoT Configurator» (далее – конфигуратор) предназначена для настройки устройства через USB.

#### <span id="page-12-1"></span>ИНТЕРФЕЙС ПРОГРАММЫ

Программа «Vega NB-IoT Configurator» не требует установки. При запуске исполняемого файла появляется окно работы с программой.

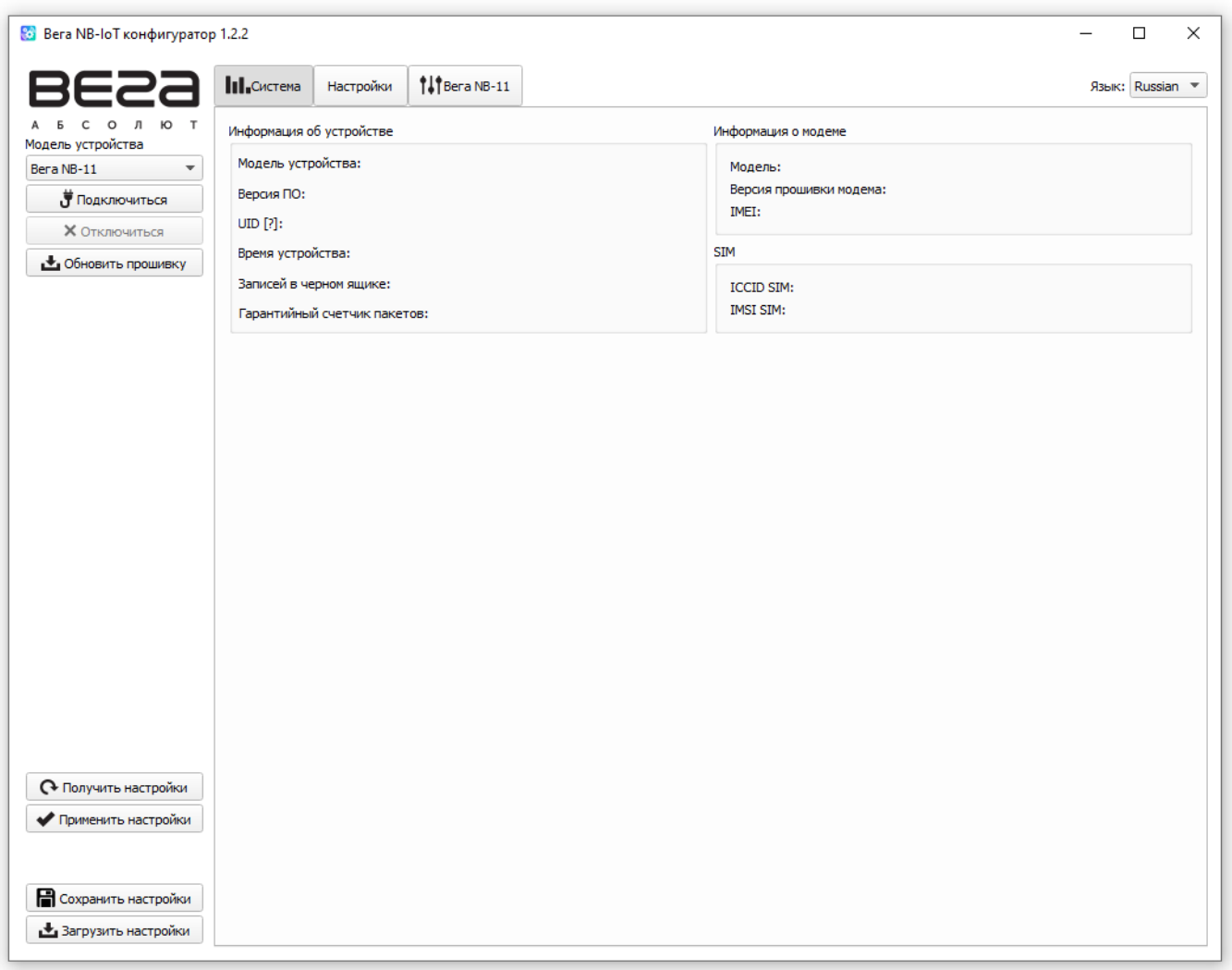

Меню слева позволяет выбирать модель устройства, осуществлять подключение к устройству или отключиться от него и обновить прошивку устройства.

Окно программы содержит три вкладки – система, настройки и управление устройством.

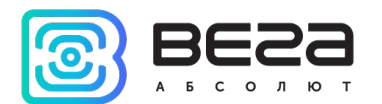

#### <span id="page-13-0"></span>ПОДКЛЮЧЕНИЕ К УСТРОЙСТВУ

Для подключения к устройству необходимо выполнить следующие шаги:

- 1. Подключить USB-кабель к устройству.
- 2. Запустить программу «Vega NB-IoT Configurator».
- 3. Нажать кнопку «Подключиться» в меню слева.

Программа автоматически распознает тип устройства, и меню выбора устройства станет неактивным.

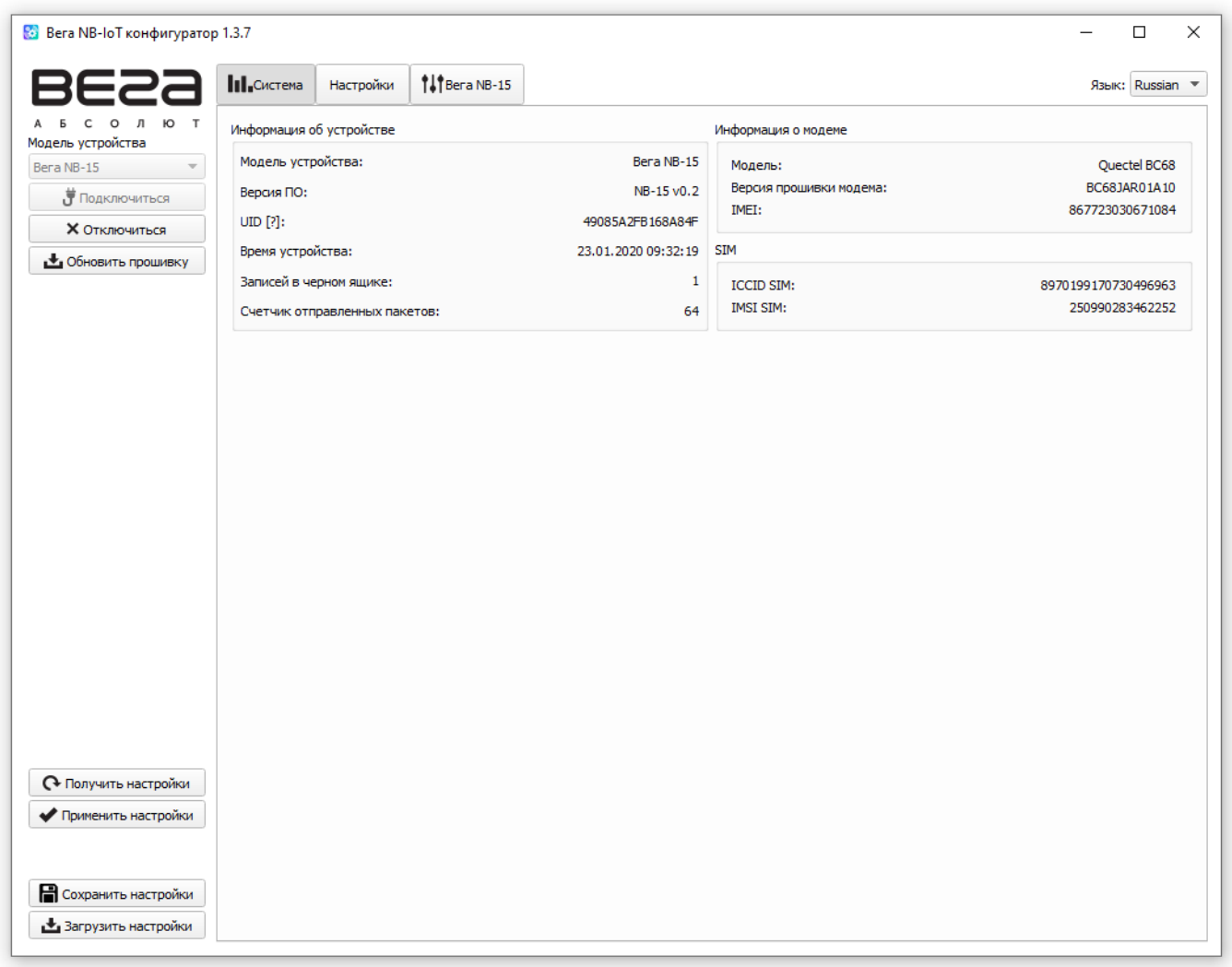

Для считывания настроек с устройства нужно нажать кнопку «Получить настройки», до этого момента в программе будут отображаться настройки по умолчанию или с последнего подключенного устройства.

После внесения необходимых изменений в настройки, следует нажать кнопку «Применить настройки» и только потом отключаться от устройства кнопкой «Отключиться». Кроме этого, программа позволяет сохранить настройки в файл, после чего можно загружать их из этого файла на другие аналогичные устройства для ускорения процесса отладки.

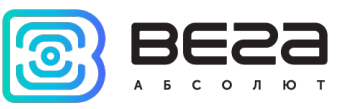

#### <span id="page-14-0"></span>ВКЛАДКА «СИСТЕМА»

Вкладка «Система» отображает информацию об устройстве, информацию о модеме и SIM.

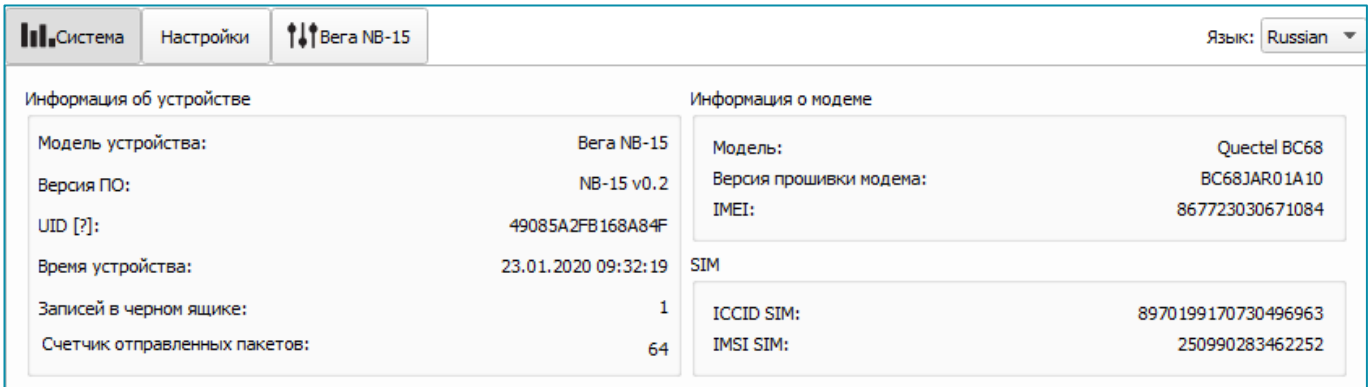

Информация об устройстве – конфигуратор считывает информацию о модели устройства, версии его прошивки и автоматически корректирует время устройства при подключении к нему. В этом блоке можно узнать количество записей в черном ящике и количество отправленных устройством пакетов.

Информация о модеме – в этом блоке отображается информация о GSM-модеме.

SIM – идентификаторы SIM-карты (SIM-чипа).

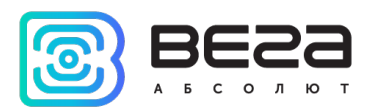

#### <span id="page-15-0"></span>ВКЛАДКА «НАСТРОЙКИ»

Вкладка «Настройки» позволяет выполнить настройку различных параметров подключения к сети и работы устройства.

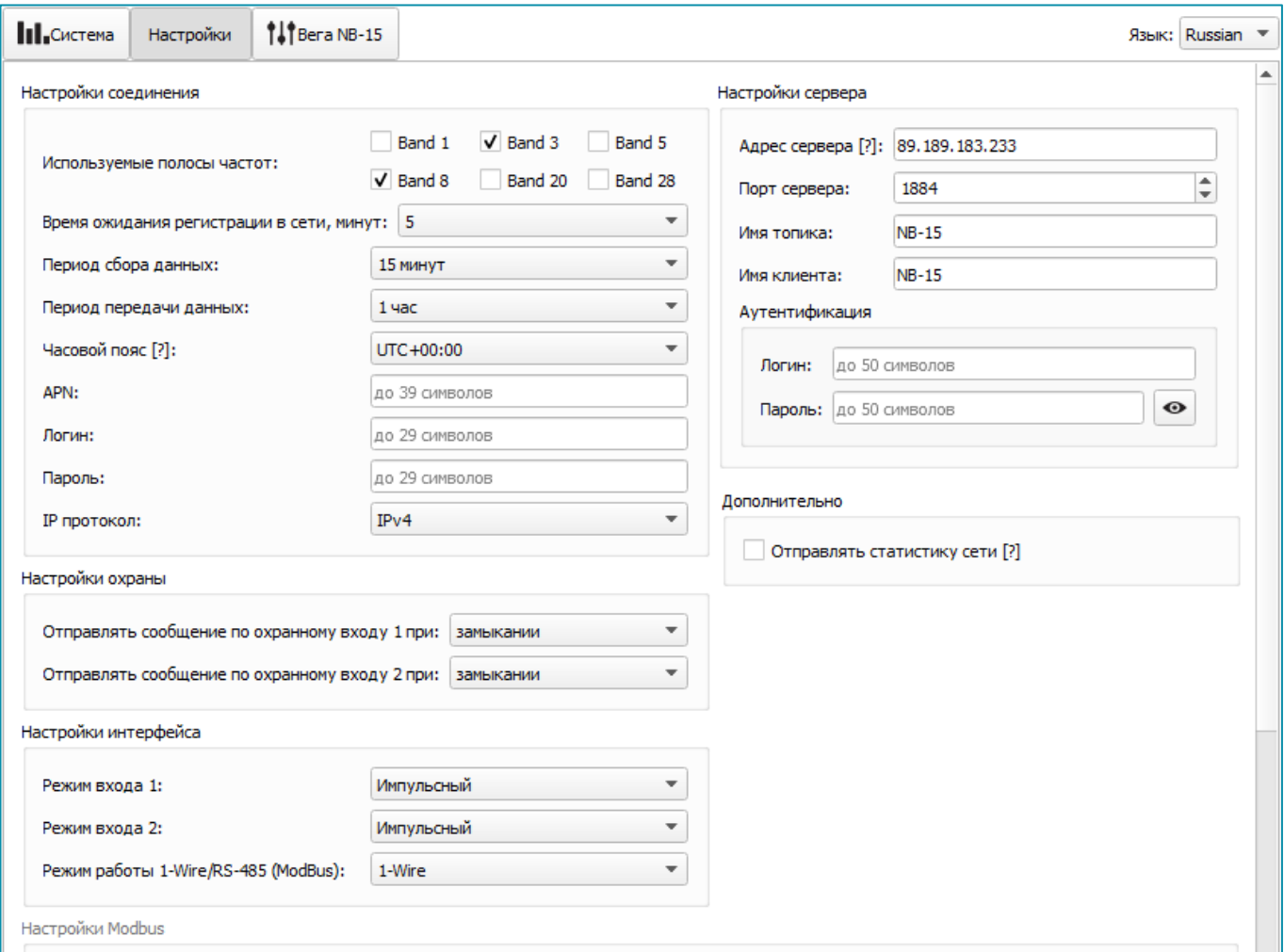

Настройки соединения – группа параметров, настраивающих сбор и передачу данных.

Используемые полосы частот для подключения NB-IoT устройств могут отличаться для разных операторов сотовой связи. Уточнить необходимый диапазон можно у оператора, либо проставить галочки напротив всех диапазонов.

Время ожидания регистрации в сети – это время, по истечении которого модем будет уходить в сон при ожидании регистрации. Для экономии энергии следует указывать минимальное время, за которое устройство наверняка способно осуществить регистрацию в конкретных условиях покрытия.

APN сообщается оператором сотовой связи, либо назначается им по умолчанию, если поле оставить пустым.

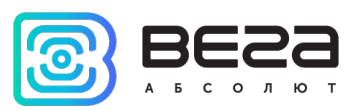

Часовой пояс задается для настройки времени сбора данных, которое равно времени устройства (по UTC) плюс часовой пояс. Передача данных осуществляется всегда по UTC, независимо от настройки часового пояса.

Показания фиксируются в 00:00, если задан период сбора данных 24 часа, в 00:00 и в 12:00, если период 12 часов и так далее. Все показания хранятся в памяти устройства до следующего сеанса связи.

Период передачи данных может равняться 5, 15, 30 минутам, 1, 2, 3, 4, 6, 12 и 24 часам. При выходе на связь устройство начинает отправлять пакеты с показаниями, начиная с самого раннего. Конкретное время передачи данных не может быть задано, оно определяется случайным образом для каждого устройства внутри выбранного периода передачи данных с момента подключения к сети. Например, был задан период передачи данных 30 минут, а устройство было запущено в 16:40 по внутренним часам устройства. При случайном подсчете, устройством было назначено время 16:41 для передачи пакета в получасовой период с 16:40 до 17:10. Таким образом, пакеты с данного устройства будут передаваться в 16:41, в 17:11, в 17:41, в 18:11 и так далее каждые 30 минут по внутренним часам устройства.

Настройки охранных входов – позволяет настроить режим срабатывания охранных входов – при замыкании охранной цепи, при размыкании или в обоих случаях.

Настройки сервера – настройки связи с MQTT брокером.

Настройки интерфейса – в данном меню можно поменять режим работы для цифровых входов – импульсный или охранный, а также выбрать интерфейс 1-Wire или RS-485 (ModBus). При выборе ModBus ниже станут доступны настройки для чтения данных по протоколу MODBUS с устройства, подключенного к NB-15 по интерфейсу RS-485.

Дополнительно можно отправлять статистику сети. По умолчанию для экономии трафика в пакете не содержится информация о качестве связи, о номере базовой станции и прочее.

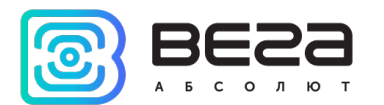

#### <span id="page-17-0"></span>ВКЛАДКА «ВЕГА NB-15»

Вкладка «Вега NB-15» содержит подробную информацию о состоянии подключенного устройства, его датчиков и входов.

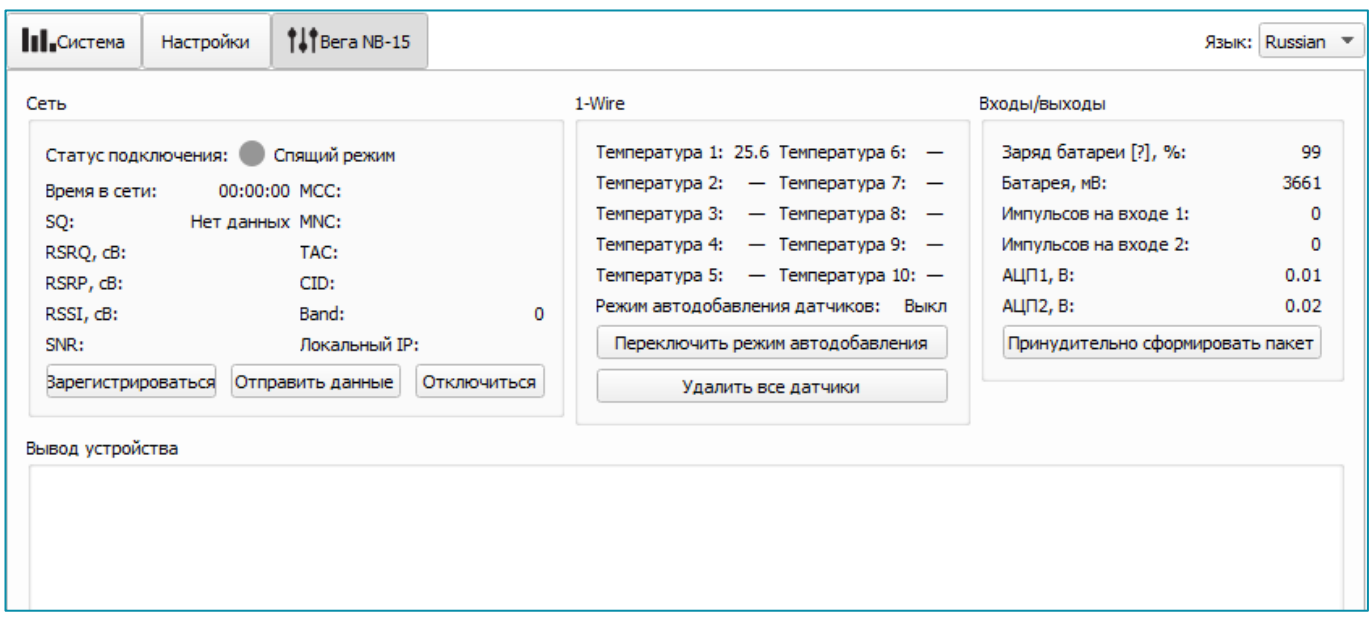

Сеть – отображает текущие параметры подключения, а также позволяет управлять им. Кнопки в данном блоке повторяют логику кнопки INIT на плате.

Параметр SQ – Signal Quality – может принимать значения от 0 до 31 при наличии связи, а значение 99 означает отсутствие связи. Таблица значений приведена ниже.

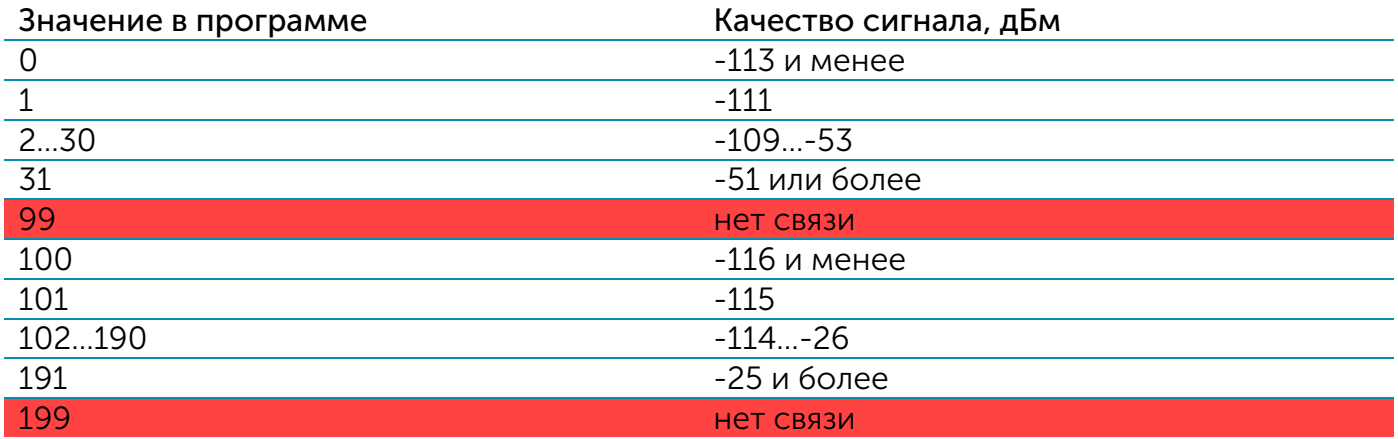

1-Wire – настройки подключения внешних датчиков температуры и их показания. Для добавления датчика в систему необходимо включить режим автодобавления. Датчикам будут присвоены номера в том порядке, в котором их подключали. После переключения режима автодобавления в положение «Вкл», устройство осуществляет поиск на шине новых датчиков. Обнаружив новый датчик, устройство добавляет его в память и режим автодобавления автоматически переводится в положение «Выкл». Чтобы добавить следующий датчик, необходимо снова включить режима автодобавления. Все датчики можно удалить из памяти кнопкой «Удалить все датчики».

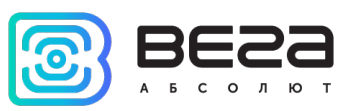

Входы/выходы – отображает текущие параметры устройства и позволяет сформировать пакет, т. е. осуществить сбор данных со всех входов и положить пакет в черный ящик до следующего сеанса связи.

Вывод устройства – в реальном времени отображает происходящее с устройством.

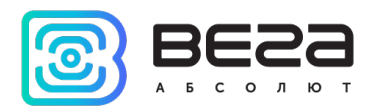

## <span id="page-19-0"></span>5 ПРОТОКОЛ ОБМЕНА

#### <span id="page-19-1"></span>РЕЖИМ СБОРА ДАННЫХ

Передача данных осуществляется по MQTT протоколу. Необходимо прописать в настройках устройства адрес и порт сервера, на который будут отправлять данные, эти настройки задаются в конфигураторе. В качестве сервера (приемной стороны) должен выступать MQTT брокер. Необходимо прописать в настройках устройства адрес и порт брокера. Кроме того, необходимо прописать имя топика куда осуществляется публикация данных, и, имя клиента – имя, под которым устройство будет публиковать данные. Эти настройки задаются в конфигураторе в разделе «Настройки сервера». Для того, чтобы увидеть отправленные устройством данные, необходимо развернуть на каком-либо персональном компьютере MQTT брокер и подписаться каким-либо приложением на MQTT брокера.

Устройство NB-15 отправляет сообщение на сервер в текстовом виде, в формате JSON.

```
{
  "Message": {
   "dev": "NB-15 v0.8",
   "IMEI": "867723030685126",
   "IMSI": "250990283645008",
  "ICCID": "8970199171166671608",
   "num": 5,
   "UTC": 1618557030
 },
  "CellStatus": {
   "SQ": 27,
   "EARFCN": 1266,
   "PCID": 475,
   "RSRP": -653,
   "RSRQ": -108,
   "RSSI": -593,
   "SNR": 199
  },
  "Telemetry": {
   "reason": "cnfg",
   "UTC": 1618557000,
   "bat": 99,
   "pulse1": 0,
   "pulse2": 0,
   "ADC1": 8,
   "ADC2": 8,
   "temp": 26,
   "s_alarm1": 1,
```
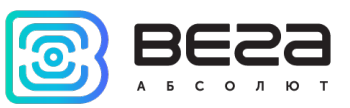

```
 "s_alarm2": 1,
   "onewire": [
    26.7
   ]
  }
}
```
Расшифровка полей сообщения:

Message – раздел содержит информацию о текущем сообщении.

dev – название и версия прошивки устройства

IMEI – идентификатор LTE-модема

IMSI, ICCID – идентификаторы SIM-карты (SIM-чипа)

num – номер сообщения

UTC – дата и время отправки сообщения в формате UTC по Гринвичу

CellStatus – раздел содержит информацию о состоянии сети (данный раздел отправляется только при выборе соответствующей опции в конфигураторе)

SQ – качество сигнала от базовой станции

EARFCN – номер радиочастотного канала (абсолютный)

PCID – физический адрес сети

 $RSRP -$  мощность входящего сигнала (в сантибелах<sup>[1](#page-20-0)</sup>)

 $\mathsf{RSRQ}\,$  – качество входящего сигнала (в сантибелах<sup>1</sup>)

RSSI – индикатор силы входящего сигнала (в сантибелах<sup>1</sup>)

SNR – отношение сигнал/шум

Telemetry – раздел содержит собранные данные (данные одной записи устройства)

reason – причина формирования среза данных

UTC – дата и время формирования среза данных в формате UTC по Гринвичу

bat – заряд батареи

pulse1 – количество импульсов на импульсном входе 1

pulse2 – количество импульсов на импульсном входе 2

ADC1 – напряжение на аналоговом входе 1

ADC2 – напряжение на аналоговом входе 2

temp – температура процессора

s\_alarm1 – состояние входа ALARM1 на момент формирования среза данных ("0" - на входе логический ноль, "1" - на входе логическая единица)

s\_alarm2 - состояние входа ALARM2 на момент формирования среза данных ("0" - на входе логический ноль, "1" - на входе логическая единица)

onewire – температура датчиков подключенных к 1-Wire в виде массива

<span id="page-20-0"></span><sup>1</sup> Децибелы домноженные на 10

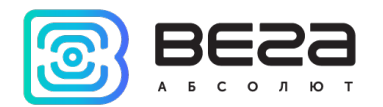

#### <span id="page-21-0"></span>6 ПРАВИЛА ХРАНЕНИЯ И ТРАНСПОРТИРОВАНИЯ

Счётчики импульсов Вега NB-15 должны храниться в заводской упаковке в отапливаемых помещениях при температуре от +5°С до +40°С и относительной влажности не более 85%.

Транспортирование счетчиков импульсов допускается в крытых грузовых отсеках всех типов на любые расстояния при температуре от -40°С до +85°С.

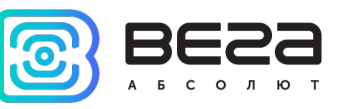

## <span id="page-22-0"></span>7 КОМПЛЕКТ ПОСТАВКИ

Модем поставляется в следующей комплектации:

Модем Вега NB-15 – 1 шт.

Антенна – 1 шт.

Паспорт – 1 шт.

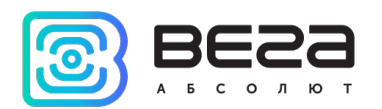

### <span id="page-23-0"></span>8 ГАРАНТИЙНЫЕ ОБЯЗАТЕЛЬСТВА

Гарантийный срок на устройство составляет 3 года со дня продажи.

Изготовитель обязан предоставить услуги по ремонту или заменить вышедшее из строя устройство в течение всего гарантийного срока.

Потребитель обязан соблюдать условия и правила транспортирования, хранения и эксплуатации, указанные в данном руководстве пользователя.

Гарантийные обязательства не распространяются:

- на устройства с механическими, электрическими и/или иными повреждениями и дефектами, возникшими при нарушении условий транспортирования, хранения и эксплуатации;

- на устройства со следами ремонта вне сервисного центра изготовителя;

- на устройства со следами окисления или других признаков попадания жидкостей в корпус изделия.

При возникновении гарантийного случая следует обратиться в сервисный центр по адресу:

630008, г. Новосибирск, ул. Кирова, 113/1.

Контактный телефон +7 (383) 206-41-35.

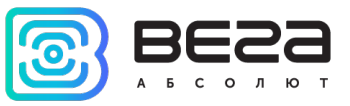

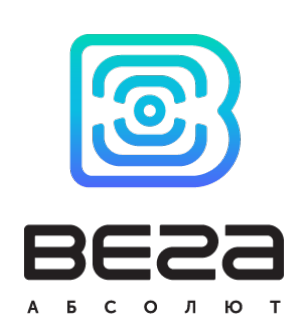

#### vega-absolute.ru

Руководство по эксплуатации © ООО «Вега-Абсолют» 2020-2021